**Instructions for Flashing BIOS using software when BIOS firmware has been corrupted and board fails to boot.**

Check the PWR\_LED (Green) and STB\_LED (Red) on the motherboard to make sure BIOS can be recovered.

In the example below Green and Red LEDs will start flashing when board is powered-on, indicating that it has entered Recovery Mode. There will not be any video on the screen at this time.

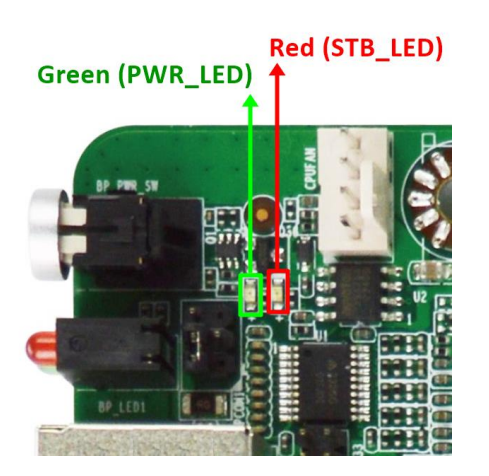

1. Download Recover-BIOS (.zip) file of the corresponding product from the Jetway official website.

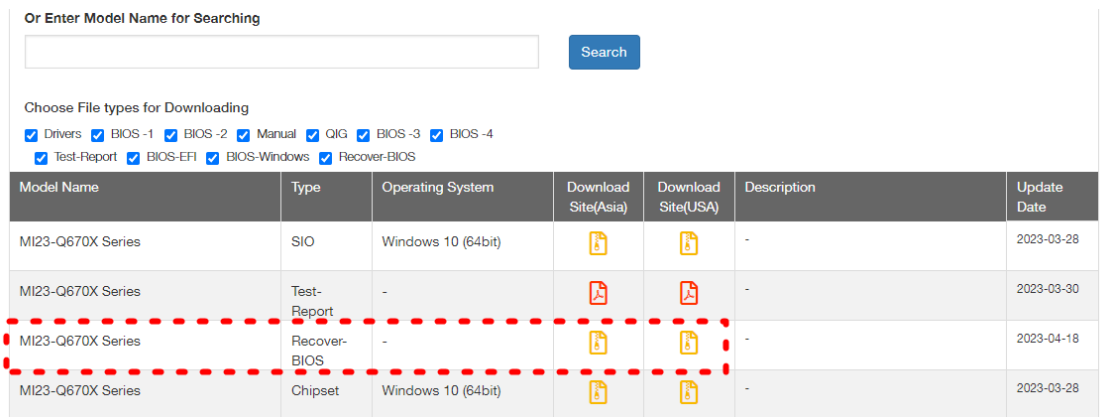

2. Extract all .RY files to a USB flash drive that has a FAT32 file format.

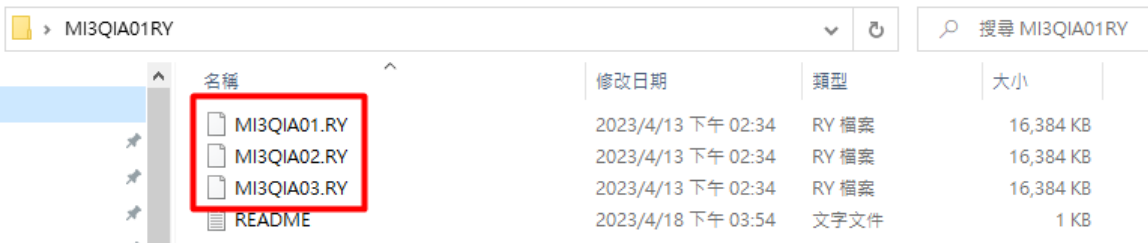

- 3. Connect a monitor to the VGA, HDMI or DP port. The LVDS and eDP panel are not supported at this moment. Do not power-on board yet.
- 4. Plug the USB drive from step 2 into any USB port on the motherboard. Turn on the power by pressing the power button, the REFLASH\_LED will start flashing.
- 5. If the BIOS files in flash drive are the correct ones, you will see the following screen and you can proceed with flashing the BIOS.

*\*If no such picture appears onscreen, the BIOS versions may be wrong. In this case please check and re-load the correct versions, or save all RY file versions into the USB disk for the system to search automatically.*

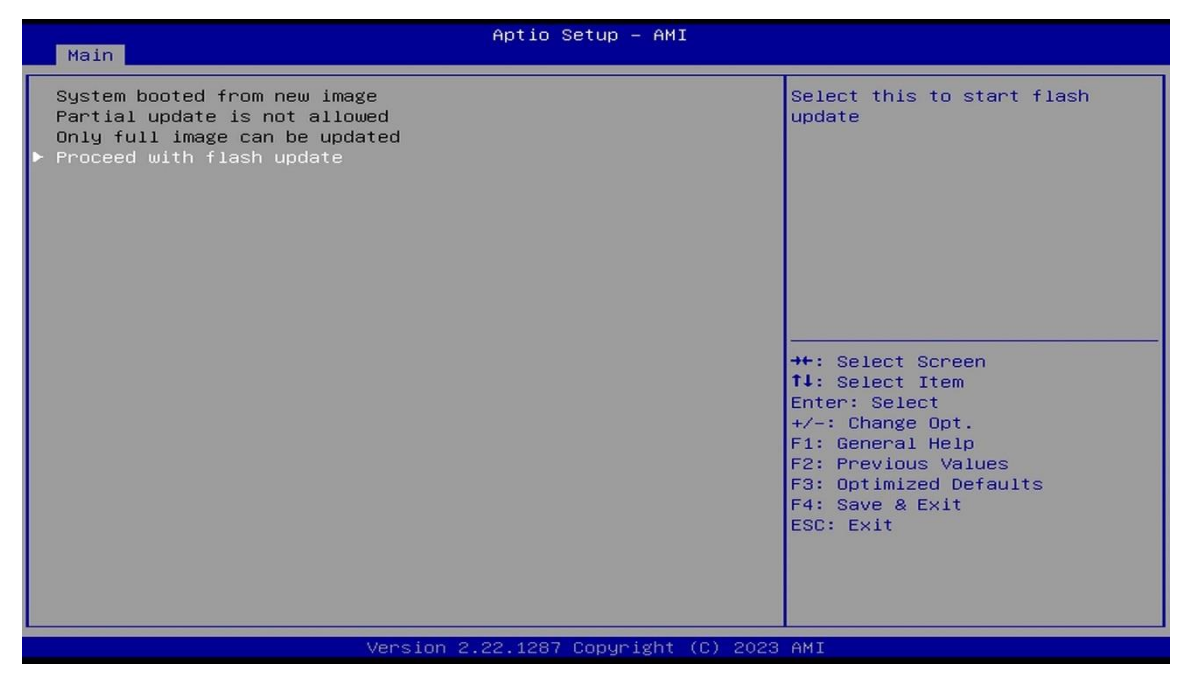

6. Press the Enter key to start re-flashing the BIOS, which takes about 40 seconds.

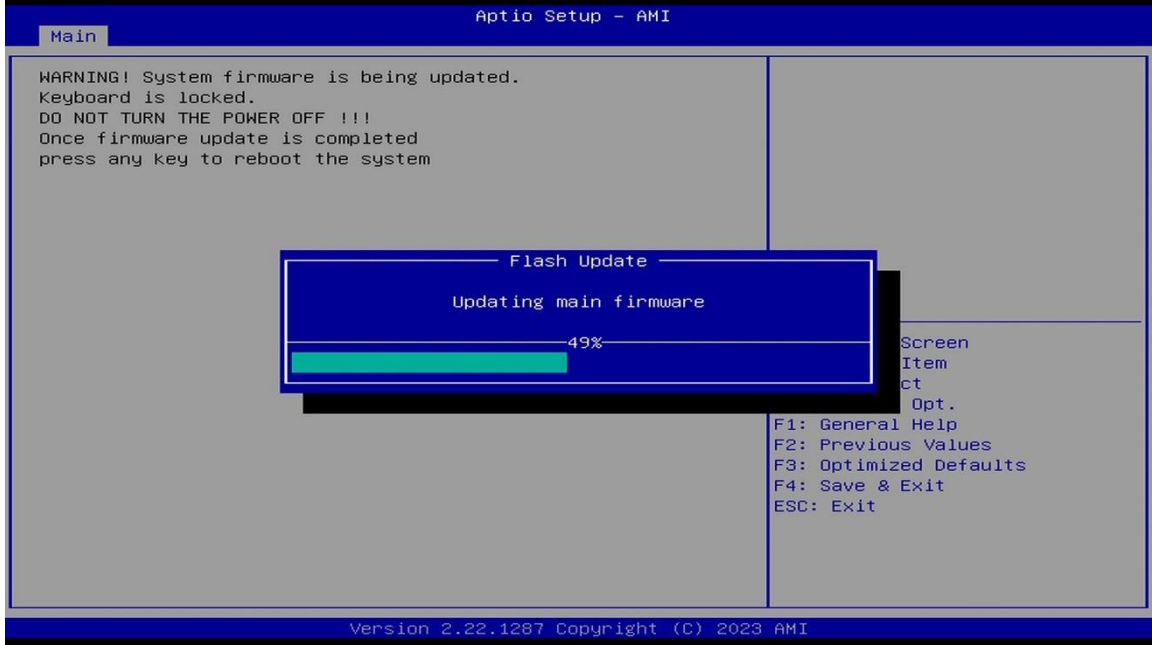

7. When flashing update is completed, please press any key to restart the system.

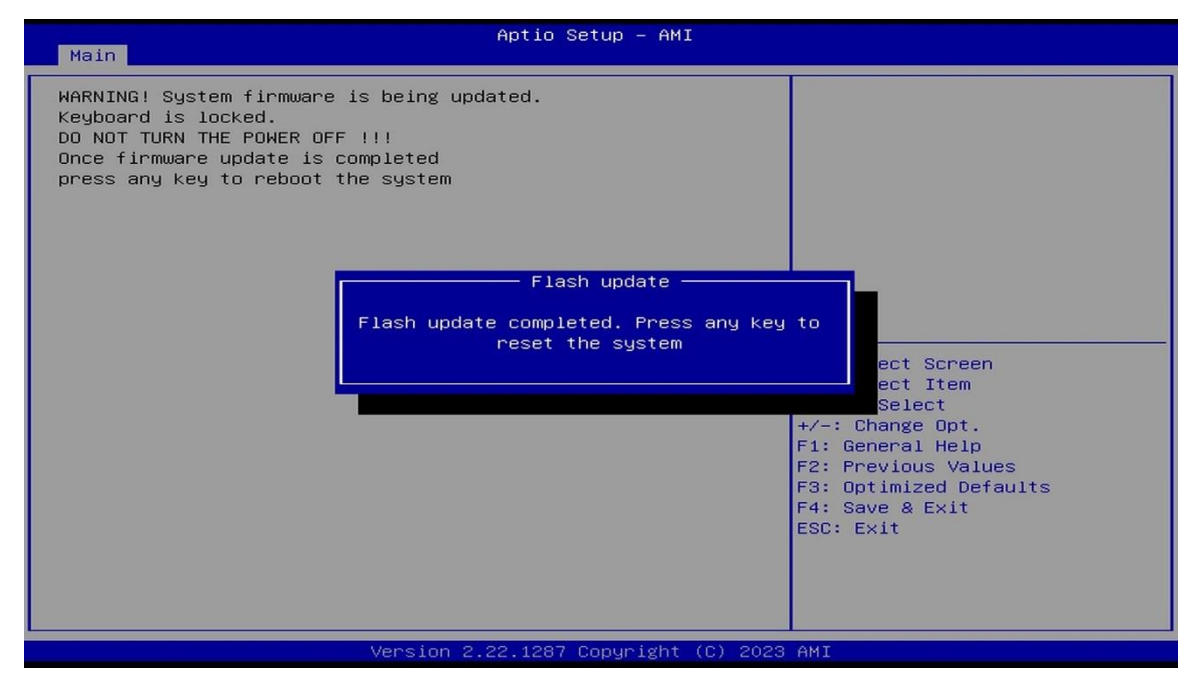

8. The following screen picture means that BIOS re-flashing update is completed successfully.

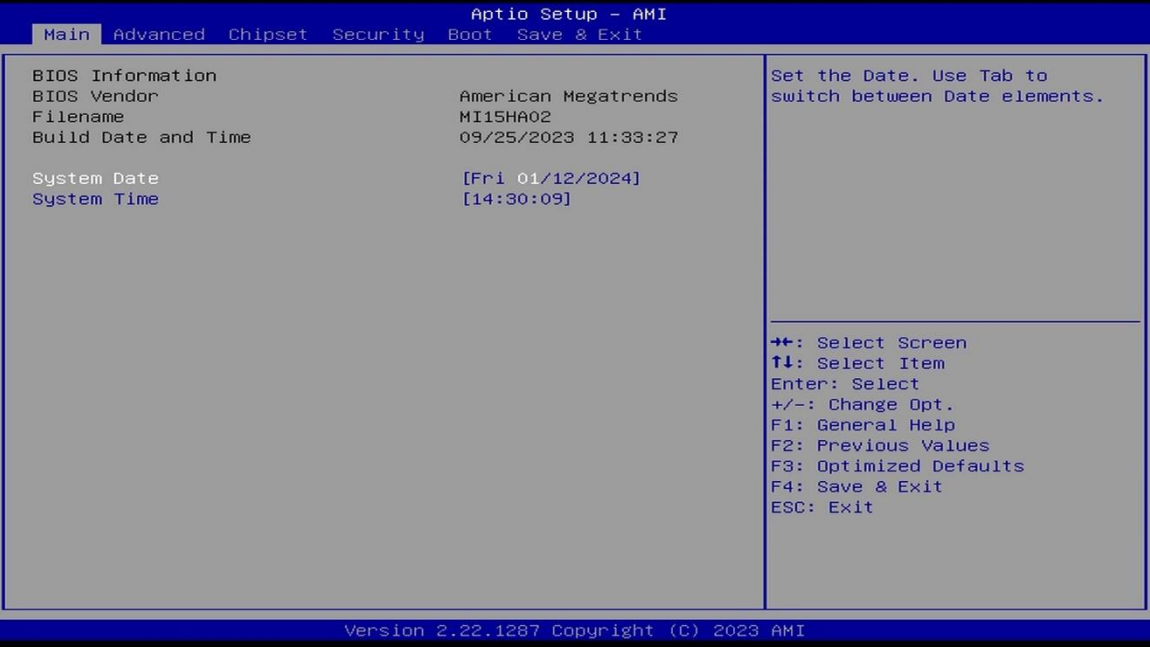